# INGE-LORE'S TUTORIALE

### **ANIMABELLE**

- Animabelle 3 alte [Übersetzungen](https://tuts.rumpke.de/animabelle-3/) Animabelle 4 alte [Übersetzungen](https://tuts.rumpke.de/animabelle-4/)
- Animabelle 5 Alte [Übersetzungen](https://tuts.rumpke.de/animabelle-5/) Animabelle 6 Alte [Übersetzungen](https://tuts.rumpke.de/animabelle-6/)
- Tutoriale [Animabelle](https://tuts.rumpke.de/tutoriale-animabelle/)
- [Animabelle](https://tuts.rumpke.de/animabelle-seite-2/) Seite 2 • [Animabelle](https://tuts.rumpke.de/animabelle-seite-7/) – Seite 7

- [Tutoriale](https://tuts.rumpke.de/tutoriale-barbara/) Barbara
- [Inge-Lore's](https://tuts.rumpke.de/inge-lores-neue-tutoriale/) neue Tutoriale

Carine 2 alte [Übersetzungen](https://tuts.rumpke.de/carine-2/) • [Tutoriale](https://tuts.rumpke.de/tutoriale-carine/) – Carine

- **DENISE**
- [Denise's](https://tuts.rumpke.de/denises-tut-als-pdf/) Tut als pdf [Tutoriale](https://tuts.rumpke.de/tutoriale-denise/) – Denise
- $\bullet$  [Denise](https://tuts.rumpke.de/denise-2/) 2
- [Denise](https://tuts.rumpke.de/denise-3/) 3 • [Denise](https://tuts.rumpke.de/denise-4/) 4

### **BARBARA**

- [Mieke](https://tuts.rumpke.de/mieke-tut-1-40/) Tut 1-80
- [Mieke](https://tuts.rumpke.de/mieke-81-160/)  $81 160$ • [Mieke](https://tuts.rumpke.de/mieke-161-233/)  $161 - 233$
- Mieke [Weihnachten 1-62](https://tuts.rumpke.de/mieke-weihnachten-1-62/)
- $\overline{\phantom{a}}$  [Tutoriale](https://tuts.rumpke.de/tutoriale-mieke/) Mieke $^\top$

### **BEA**

[Tutoriale](https://tuts.rumpke.de/tutoriale-bea/) – Bea

### **CARINE**

- [Evalynda](https://tuts.rumpke.de/evalynda-2/)
- [Tutoriale](https://tuts.rumpke.de/tutoriale-evalynda/) Evalynda • [Evalynda](https://tuts.rumpke.de/evalynda-3/) 3

- [Tutoriale](https://tuts.rumpke.de/tutoriale-franie-margot/) Franie Margot
- Franie [Margot](https://tuts.rumpke.de/franie-margot-2/) 2 • Franie [Margot](https://tuts.rumpke.de/franie-margot-3/) 3
- Franie [Margot](https://tuts.rumpke.de/franie-margot-4/) 4

### **COLYBRIX**

- [Tutoriale](https://tuts.rumpke.de/tutoriale-colybrix/) Colybrix
- [Colybrix](https://tuts.rumpke.de/colybrix-2/) 2 • [Colybrix](https://tuts.rumpke.de/colybrix-3/) 3

- [Tutoriale](https://tuts.rumpke.de/tutoriale-nicole/) Nicole
- [Nicole](https://tuts.rumpke.de/nicole-2/) 2 • Tuts [Shawnee](https://tuts.rumpke.de/tuts-shawnee/)

### **MIEKE**

### **EVALYNDA**

### **FRANIE MARGOT**

- [Tesy](https://tuts.rumpke.de/tesy-tuts-1-37/) Tuts 1-37 • [Tutoriale](https://tuts.rumpke.de/tutoriale-tesy/) – Tesy
- [Tesy](https://tuts.rumpke.de/tesy-2/) 2

### **NICOLE**

• [Tutoriale](https://tuts.rumpke.de/tutoriale-valy/) – Valy Valy – alte [Tutoriale](https://tuts.rumpke.de/valy-alte-tutoriale/)

- [Tutoriale](https://tuts.rumpke.de/1098-2/elise/) Elise
- [Elise](https://tuts.rumpke.de/elise-2/) 2 • [Elise](https://tuts.rumpke.de/elise-3/) 3

### **SOXIKIBEM**

### **NOCH MEHR TUTORIALE Animationen**  $\mathbf{1} + 2 + 3$  $\mathbf{1} + 2 + 3$  $\mathbf{1} + 2 + 3$  $\mathbf{1} + 2 + 3$  $\mathbf{1} + 2 + 3$ Signtags $\frac{1}{2}$  $\frac{1}{2}$  $\frac{1}{2}$  + 2 + 3

**Andre**  $1 + 2 + 3 + 4$  $1 + 2 + 3 + 4$  $1 + 2 + 3 + 4$  $1 + 2 + 3 + 4$  $1 + 2 + 3 + 4$  $1 + 2 + 3 + 4$  $1 + 2 + 3 + 4$ **[Annarella](https://tuts.rumpke.de/annarella/)**

**[Katinka](https://tuts.rumpke.de/katinka-tuts-1-29/) Tuts 1-29 Katinka**  $1 + 2 + 3 + 4$  $1 + 2 + 3 + 4$  $1 + 2 + 3 + 4$  $1 + 2 + 3 + 4$ 

**[Mineko](https://tuts.rumpke.de/mineko/) [2](https://tuts.rumpke.de/mineko-2/) [3](https://tuts.rumpke.de/mineko_3/) [4](https://tuts.rumpke.de/mineko-4/) 5** [Noisette](https://tuts.rumpke.de/noisette-tut-1-80/) Tuts 1-80 [81-167](https://tuts.rumpke.de/noisette-81-167/)

- [Soxikibem](https://tuts.rumpke.de/soxikibem-tuts-1-32/) Tuts 1-32
- Tutoriale [Soxikibem](https://tuts.rumpke.de/tutoriale-soxikibem/) [Soxikibem](https://tuts.rumpke.de/soxikibem-seite-2/) – Seite 2
- [Soxikibem](https://tuts.rumpke.de/soxikibem-seite-3/) Seite 3 [Soxikibem](https://tuts.rumpke.de/soxikibem-seite-4-2/) – Seite 4
- [Soxikibem](https://tuts.rumpke.de/soxikibem-seite-5/) Seite  $5$
- [Soxikibem](https://tuts.rumpke.de/soxikibem-seite-6/) Seite 6 Tutoriale – [Ana-Maria](https://tuts.rumpke.de/tutoriale-ana-maria/)
- [Tutoriale](https://tuts.rumpke.de/tutoriale-cidaben/) CidaBen [Tutoriale](https://tuts.rumpke.de/tutoriale-elaine/) – Elaine
- [Tutoriale](https://tuts.rumpke.de/tutoriale-inacia-neves/) Inacia Neves Tutoriale – [Leni Diniz](https://tuts.rumpke.de/tutoriale-leni-diniz/)
- [Tutoriale](https://tuts.rumpke.de/tutoriale-leni-2/) Leni 2
- Tutoriale [Marcinha](https://tuts.rumpke.de/tutoriale-marcinha/) [Tutoriale](https://tuts.rumpke.de/tutoriale-roberta/) – Roberta
- [Tutoriale](https://tuts.rumpke.de/tutoriale-roberta-seite-2/) Roberta Seite 2 Tutoriale – [Verschiedene](https://tuts.rumpke.de/tutoriale-verschiedene/)
- Marcinha und [Soxikibem](https://tuts.rumpke.de/marcinha-und-soxikibem/) Tutoriale [Marcinha](https://tuts.rumpke.de/tutoriale-marcinha-elaine/) + Elaine
- Tutoriale [Calligraphy](https://tuts.rumpke.de/tutoriale-calligraphy/) • Tutoriale [Calligraphy](https://tuts.rumpke.de/tutoriale-calligraphy-seite-2/) - Seite 2 [Tutoriale](https://tuts.rumpke.de/tutoriale-lu/) Lu

### **TESY**

### **SWEETY**

- [Sweety](https://tuts.rumpke.de/sweety-tut-1-81/) Tut 1-81 • Sweety Tuts [82-104](https://tuts.rumpke.de/sweety-tuts-82-104/) • [Tutoriale](https://tuts.rumpke.de/tutoriale-sweety/) – Sweety
- [Sweety](https://tuts.rumpke.de/sweety-seite-2/) Seite 2

## **VALY**

### **YEDRALINA**

- [Yedralina](https://tuts.rumpke.de/yedralina-2/) alte Tutoriale Tutoriale – [Yedralina](https://tuts.rumpke.de/tutoriale-yedralina/)
- [Yedralina](https://tuts.rumpke.de/yedralina-3/) 3

### **ELISE**

# **MELODI**

[Tutoriale](https://tuts.rumpke.de/tutoriale-melodi/) – Melodi [Tutoriale](https://tuts.rumpke.de/tutoriale-hunzulu/) Huzunlu

**[Anesia](https://tuts.rumpke.de/anesia/)**

**Azalee [1](https://tuts.rumpke.de/azalee-1/)**

**Belinda [1](https://tuts.rumpke.de/belinda/) [2](https://tuts.rumpke.de/belinda-seite-2/) 3**

**[Bijounet](https://tuts.rumpke.de/bijounet/) [Catrien](https://tuts.rumpke.de/catrien/)**

*[Ceylan](https://tuts.rumpke.de/ceylan/)*

**[Cloclo](https://tuts.rumpke.de/tutoriale-cloclo/)**

**Cloclo**  $2 + 3 + 4$  $2 + 3 + 4$  $2 + 3 + 4$  $2 + 3 + 4$ 

**[Cloclo](https://tuts.rumpke.de/cloclo-2/) alte Tuts [Corinne](https://tuts.rumpke.de/corinne/)**

*[Dilek](https://tuts.rumpke.de/tutoriale-dilek/)*

**[Domie](https://tuts.rumpke.de/domie/)**

**Edith**  $\frac{1}{2}$  $\frac{1}{2}$  $\frac{1}{2}$  $\frac{1}{2}$  $\frac{1}{2}$   $\frac{3}{4}$  $\frac{3}{4}$  $\frac{3}{4}$ 

**[Eglantine](https://tuts.rumpke.de/tutoriale-eglantine/)**

*[Kathania](https://tuts.rumpke.de/tutoriale-kathania/)*

*[Kamil](https://tuts.rumpke.de/tutoriale-kamil/)*

**Lady [Graph](https://tuts.rumpke.de/lady-graph/)**

**[Laurette](https://tuts.rumpke.de/laurette/) [Libellule](https://tuts.rumpke.de/libellule/)**

**[Lily](https://tuts.rumpke.de/tutoriale-lily/)**

**[Lola](https://tuts.rumpke.de/lola/)**

**Malacka [1](https://tuts.rumpke.de/malacka/) [2](https://tuts.rumpke.de/malacka-2/) [3](https://tuts.rumpke.de/malacka-3-2/) 4**

**[Mentali](https://tuts.rumpke.de/mentali/)**

*[Noisette](https://tuts.rumpke.de/tutoriale-noisette/)*

**[Poushka](https://tuts.rumpke.de/tutoriale-poushka/)**

**PSP Arena [1](https://tuts.rumpke.de/psp-arena/) + 2 Rose de [Sable](https://tuts.rumpke.de/rose-de-sable/)**

**Tine Tuts [1-58](https://tuts.rumpke.de/tine-tuts-1-58/)**

*[Tine](https://tuts.rumpke.de/tutoriale-tine/) ab 59*

**[Womanance](https://tuts.rumpke.de/womanence/) [Zane](https://tuts.rumpke.de/zane/)**

**Ostern [1](https://tuts.rumpke.de/ostern/) 2**

**Weihnachten [1](https://tuts.rumpke.de/weihnachten/) 2 3 4 5**

### **[Spiegeln](https://tuts.rumpke.de/spiegeln-mit-scripten/) mit Scripten**

**Neue Ebene–Auswahl alles–kopiere deine Tube einfügen in die Auswahl–Auswahl aufheben Bildeffekte–Nahtloses Kacheln Standard** 

### **Lu – Calligraphy**

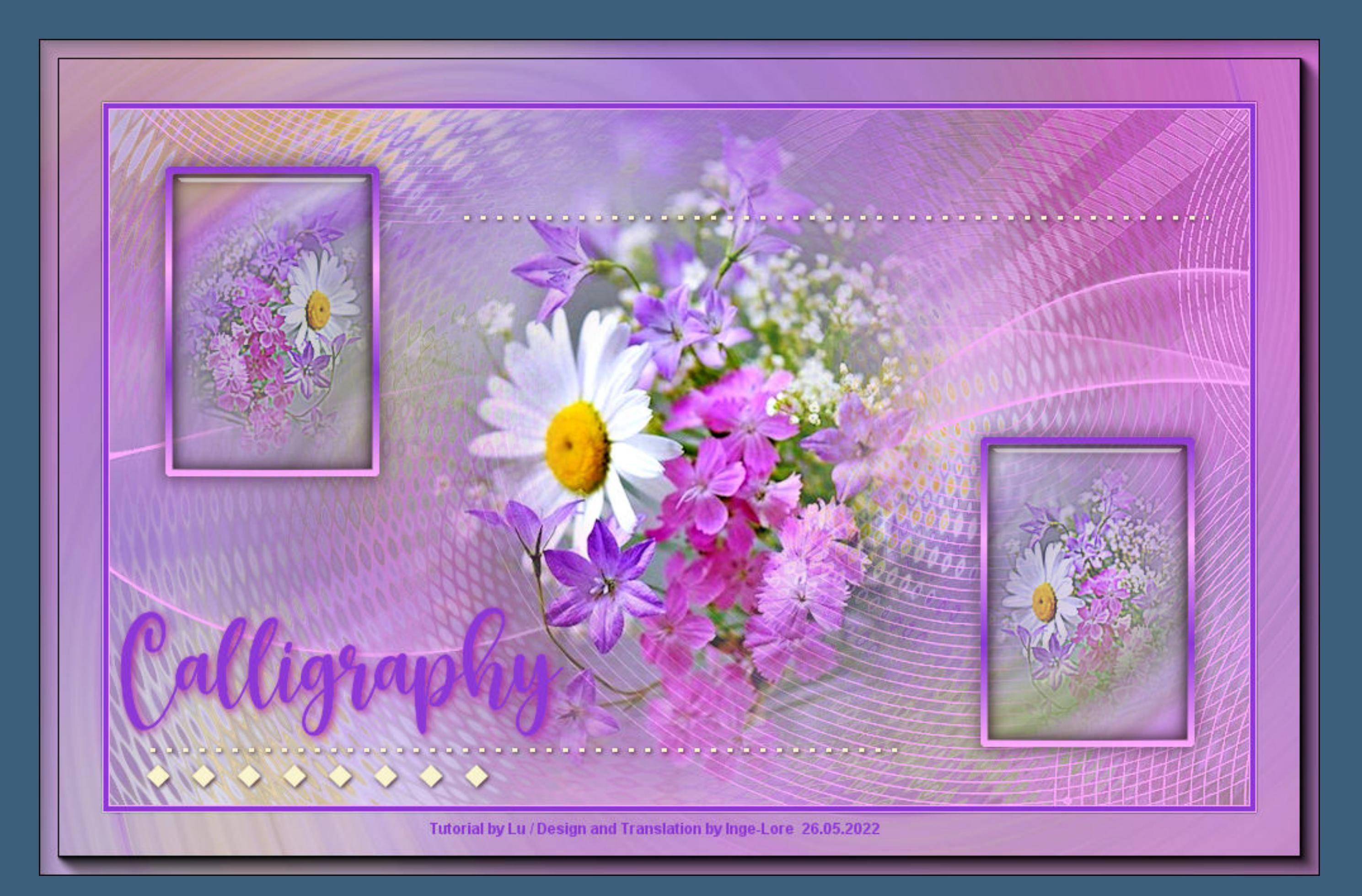

### **Calligraphy**

### **Ebene duplizieren Plugins-dbs flux-Radial Smox**

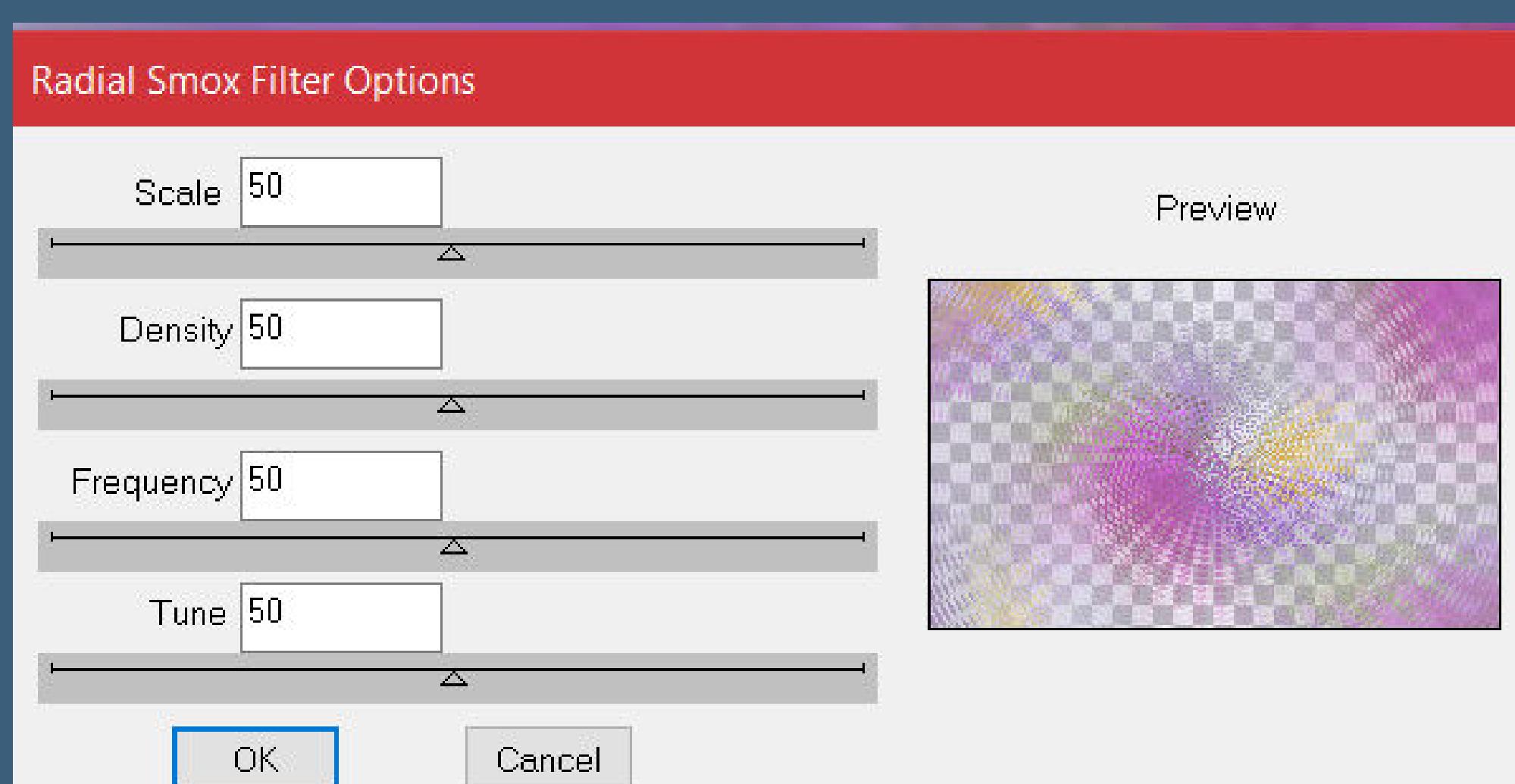

### **Inge-Lore 26.05.2022**

**Dieses Tutorial habe ich mit der Erlaubnis von Lu übersetzt,**

**ihre schöne Seite findest du hier** 

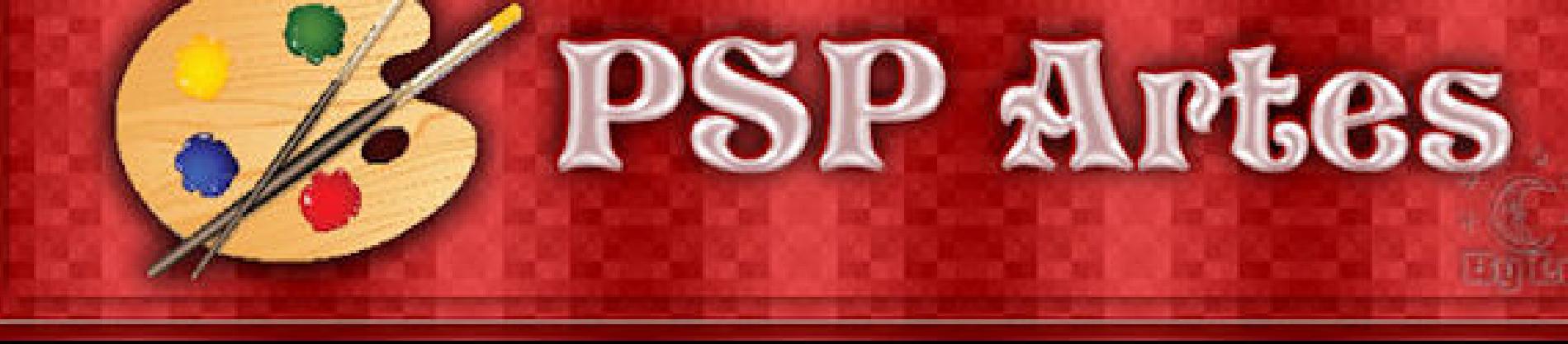

Kanteneffekte-nachzeichnen **zusammenfassen–Gruppe zusammenfassen**

**Obrigada por Lu sua permissão. Das Copyright des original Tutorials liegt alleine bei Lu,**

Kanteneffekte-nachzeichnen **zusammenfassen–Gruppe zusammenfassen Auswahl–Auswahl laden/speichern–Auswahl aus Alpha-Kanal laden Auswahl \*Selection #1\* laden**

**das Copyright der deutschen Übersetzung liegt alleine bei mir,Inge-Lore.**

**Es ist nicht erlaubt,mein Tutorial zu kopieren oder auf**

**anderen Seiten zum download anzubieten.**

**Mein Material habe ich aus diversen Tubengruppen.**

**Das Copyright des Materials liegt alleine beim jeweiligen Künstler.**

**Sollte ich ein Copyright verletzt haben,sendet mir bitte eine [E-Mail](mailto:inge-lore@rumpke.de).**

**Ich danke allen Tubern für das schöne Material,**

**ohne das es solche schönen Bilder gar nicht geben würde.**

**Ich habe das Tutorial mit PSP 2020 Ultimate gebastelt,aber es sollte auch mit allen anderen Varianten zu basteln gehen.**

**\*\*\*\*\*\*\*\*\*\*\*\*\*\*\*\*\*\*\*\*\*\*\*\*\*\*\*\*\*\*\*\*\*\*\*\*\*\*\*\*\*\*\*\*\*\*\*\*\*\*\*\*\***

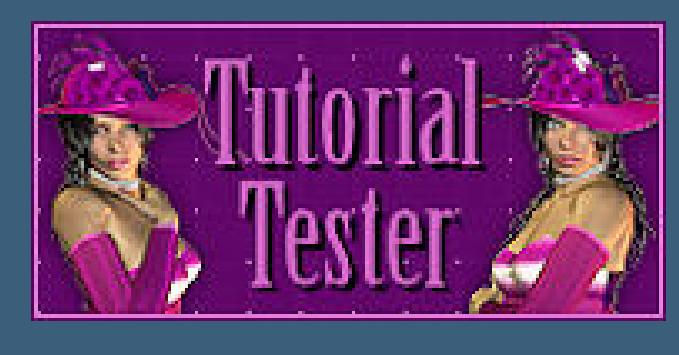

**Hier werden meine Tutoriale getestet**

**\*\*\*\*\*\*\*\*\*\*\*\*\*\*\*\*\*\*\*\*\*\*\*\*\*\*\*\*\*\*\*\*\*\*\*\*\*\*\*\*\*\*\*\*\*\*\*\*\*\*\*\***

**[Plugins](http://tutorialsbyhexi.grafikkreators.de/filterseite/filterseite.html)**

**dbs ux–Radial Smox Alien Skin Eye Candy 5 Impact – Glass AAA Frames–Foto Frame**

**\*\*\*\*\*\*\*\*\*\*\*\*\*\*\*\*\*\*\*\*\*\*\*\*\*\*\*\*\*\*\*\*\*\*\*\*\*\*\*\*\*\*\*\*\*\*\*\*\*\*\*\***

**[Material](https://www.mediafire.com/file/mixravq6mhtu823/Lu-20-Calligraphy.rar/file) oder [HIER](https://filehorst.de/d/ezvCrqjw)**

**du brauchst eine schöne Blumentube Misted \*\*\*\*\*\*\*\*\*\*\*\*\*\*\*\*\*\*\*\*\*\*\*\*\*\*\*\*\*\*\*\*\*\*\*\*\*\*\*\*\*\*\*\*\*\*\*\*\*\*\*\***

**Vorwort !! Alle,die mit einer neuen PSP Version (ab X3) arbeiten, können nicht mehr so spiegeln,wie man es bis dahin kannte.**

**Dafür habe ich eine kleine Anleitung geschrieben,wie es mit Skripten geht. Schau [HIER](https://tuts.rumpke.de/spiegeln-mit-scripten/)** *Weil man bei den neuen PSP Versionen nicht mehr so einfach spiegeln kann,*

*mir dadurch die Arbeit schwerer gemacht wird und dir auch, habe ich mich dazu entschieden, nur noch mit den Skripten zu arbeiten !!!!*

*Mach es dir auch einfach und installiere dir die Skripte !!*

**\*\*\*\*\*\*\*\*\*\*\*\*\*\*\*\*\*\*\*\*\*\*\*\*\*\*\*\*\*\*\*\*\*\*\*\*\*\*\*\***

**Wenn etwas verkleinert wird,dann immer ohne Haken bei \*Alle Ebenen angepaßt\* , andernfalls schreibe ich es dazu.**

**\*\*\*\*\*\*\*\*\*\*\*\*\*\*\*\*\*\*\*\*\*\*\*\*\*\*\*\*\*\*\*\*\*\*\*\*\*\*\*\***

**Klick auf das Bild und du kommst zum Originaltutorial**

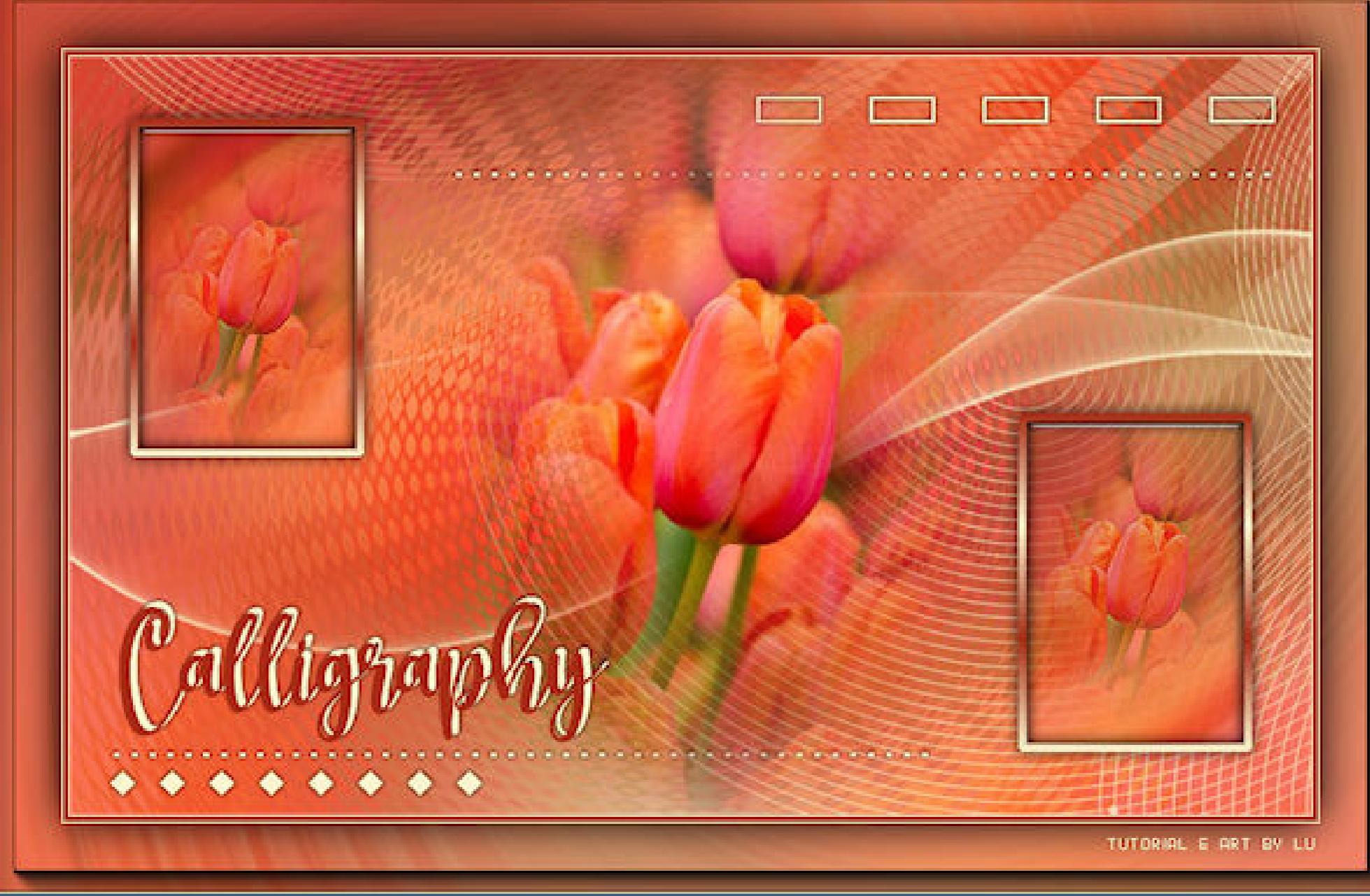

.

# **Punkt 1**

**Such dir aus deiner Tube eine helle und dunkle Farbe.** Öffne die Alpha-Datei und minimiere sie. **Öne ein neues Blatt 900 x 550 Px–mit diesem Verlauf füllen.**

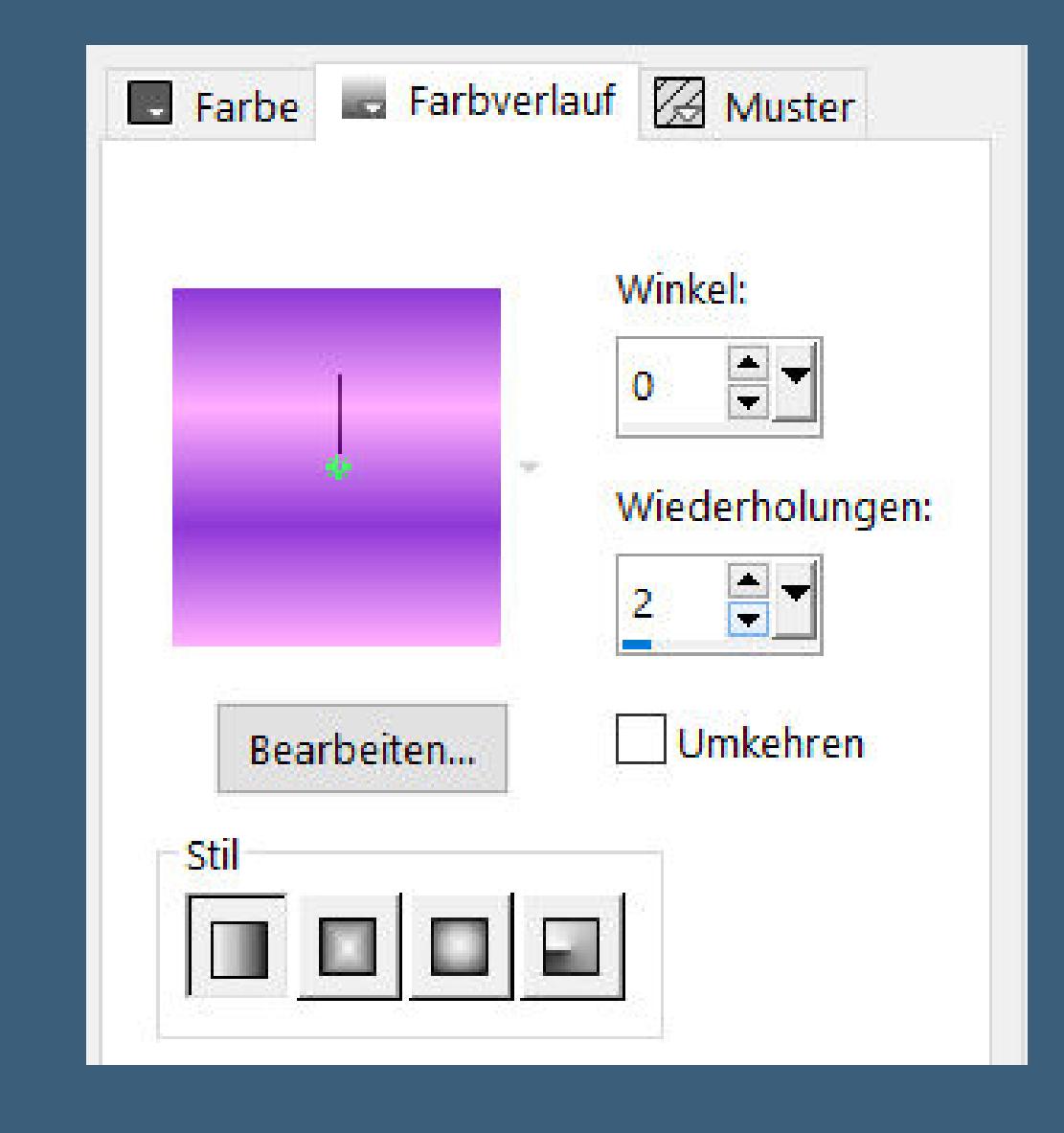

### **Punkt 2 Einstellen–Unschärfe–Strahlenförmige Unschärfe**

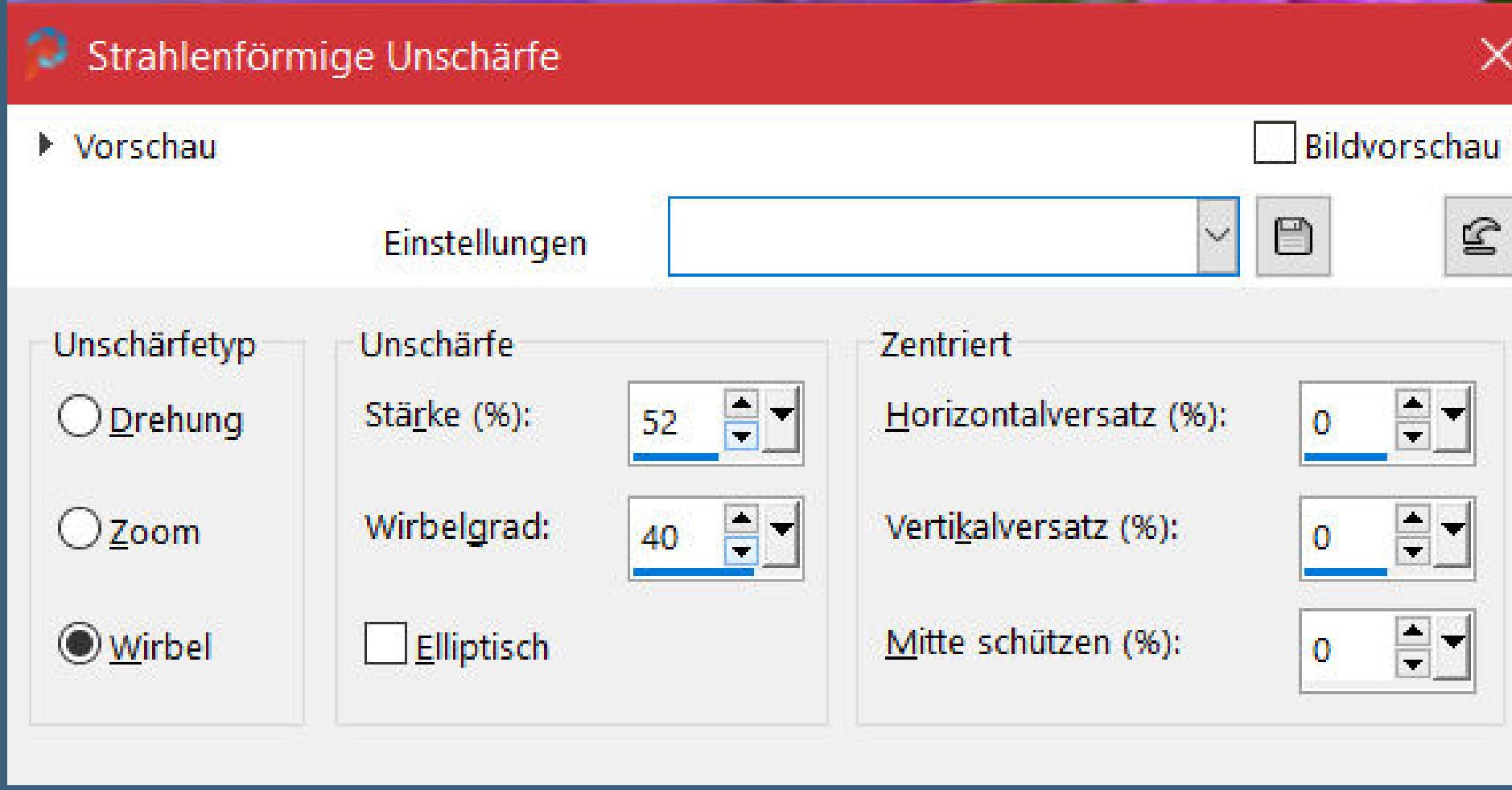

**neue Ebene–mit der hellen Farbe füllen Ebenen–Maskenebene aus Bild \*NarahsMasks\_1624\***

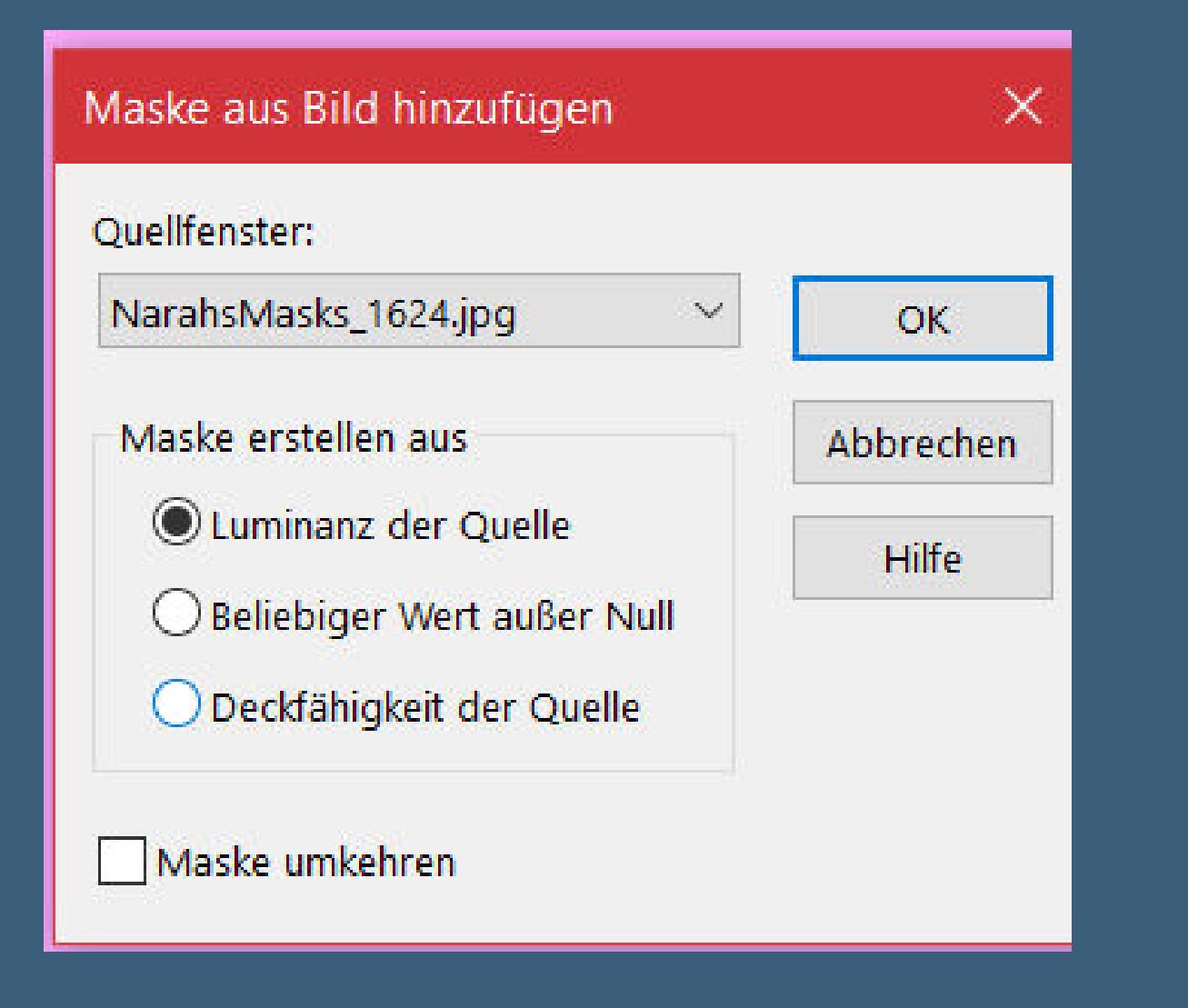

### **Punkt 3 Neue Ebene–mit der hellen Farbe füllen Ebenen–Maskenebene aus Bild \*NarahsMasks\_1222\***

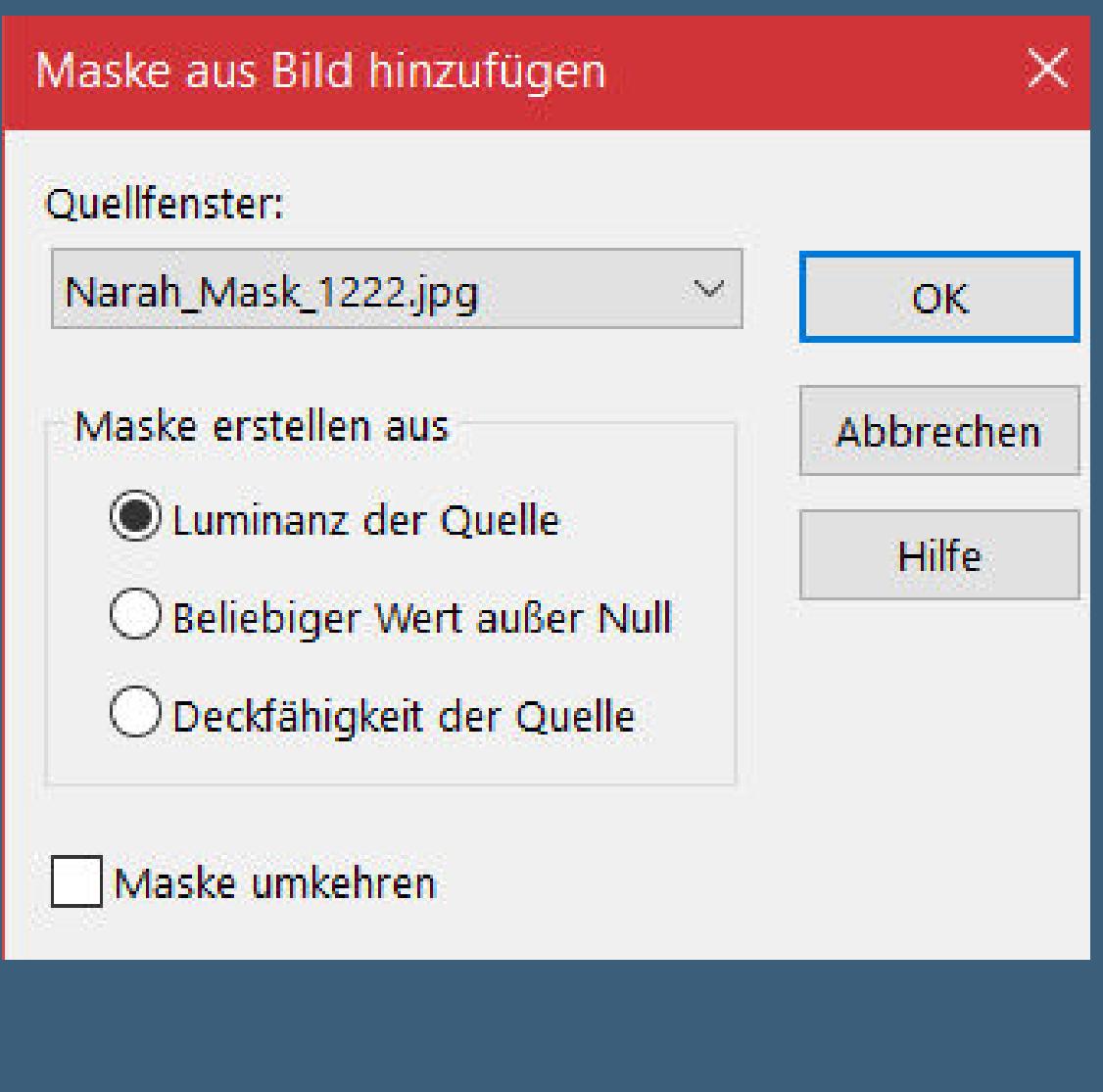

### **Punkt 4**

**Geh auf Raster 2–in Ebene umwandeln Ebene an oberster Stelle anordnen Plugins–Alien Skin Eye Candy 5 Impact – Glass / Clear neue Ebene–kopiere deine Blumentube einfügen in die Auswahl–stark scharfzeichnen 2x Ebene nach unten schieben**

**Punkt 5 Geh auf die oberste Ebene Auswahl ändern–Auswahl vergrößern um 5 Px Auswahl ändern–Auswahlrahmen auswählen**

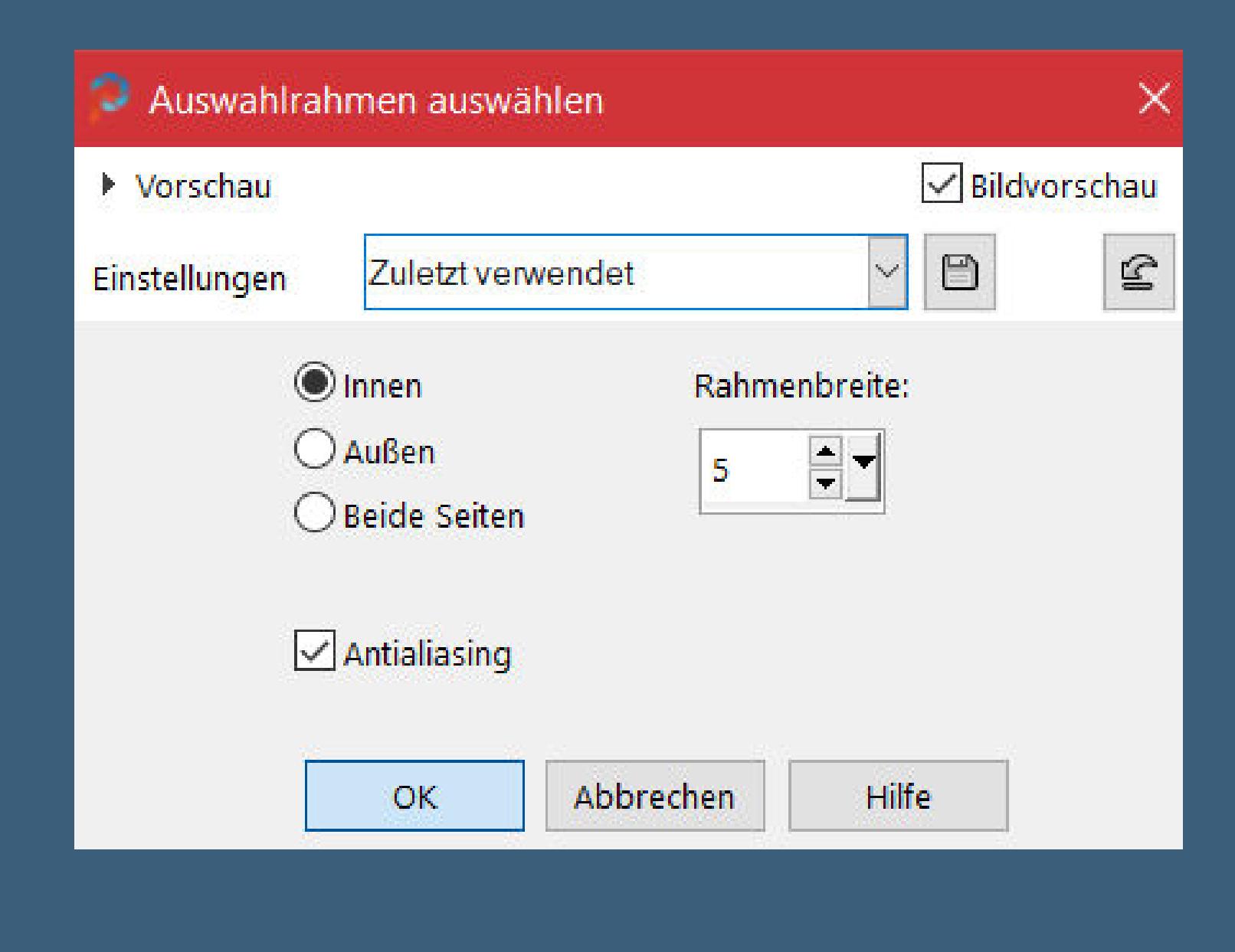

**neue Ebene–mit dem Verlauf füllen Schlagschatten 0/0/100/15 Auswahl aufheben–2x nach unten zusammenfassen**

**Punkt 6 Geh auf Raster 2 Auswahl \*Selection #2\* laden in Ebene umwandeln–Ebene an oberster Stelle anordnen Plugins–Alien Skin Eye Candy 5 Impact – Glass / Clear neue Ebene–kopiere deine Blumentube einfügen in die Auswahl–stark scharfzeichnen 2x Ebene nach unten schieben**

### **Punkt 7**

**Geh auf die oberste Ebene Auswahl ändern–Auswahl vergrößern um 5 Px Auswahl ändern–Auswahlrahmen auswählen neue Ebene–mit dem Verlauf füllen Schlagschatten 0/0/100/15 Auswahl aufheben–2x nach unten zusammenfassen**

### **Punkt 8**

**Kopiere \*decor\_calli1\_lu\*–einfügen auf dein Bild mit Taste K einstellen auf 32 / 84 Schlagschatten 0/0/100/5 kopiere \*decor\_calli2\_lu\*–einfügen auf dein Bild mit Taste K einstellen auf 29 / 518 Schlagschatten wdh.**

### **Punkt 9**

**Kopiere deine Blumentube–einfügen auf dein Bild passe die Größe an–scharfzeichnen**

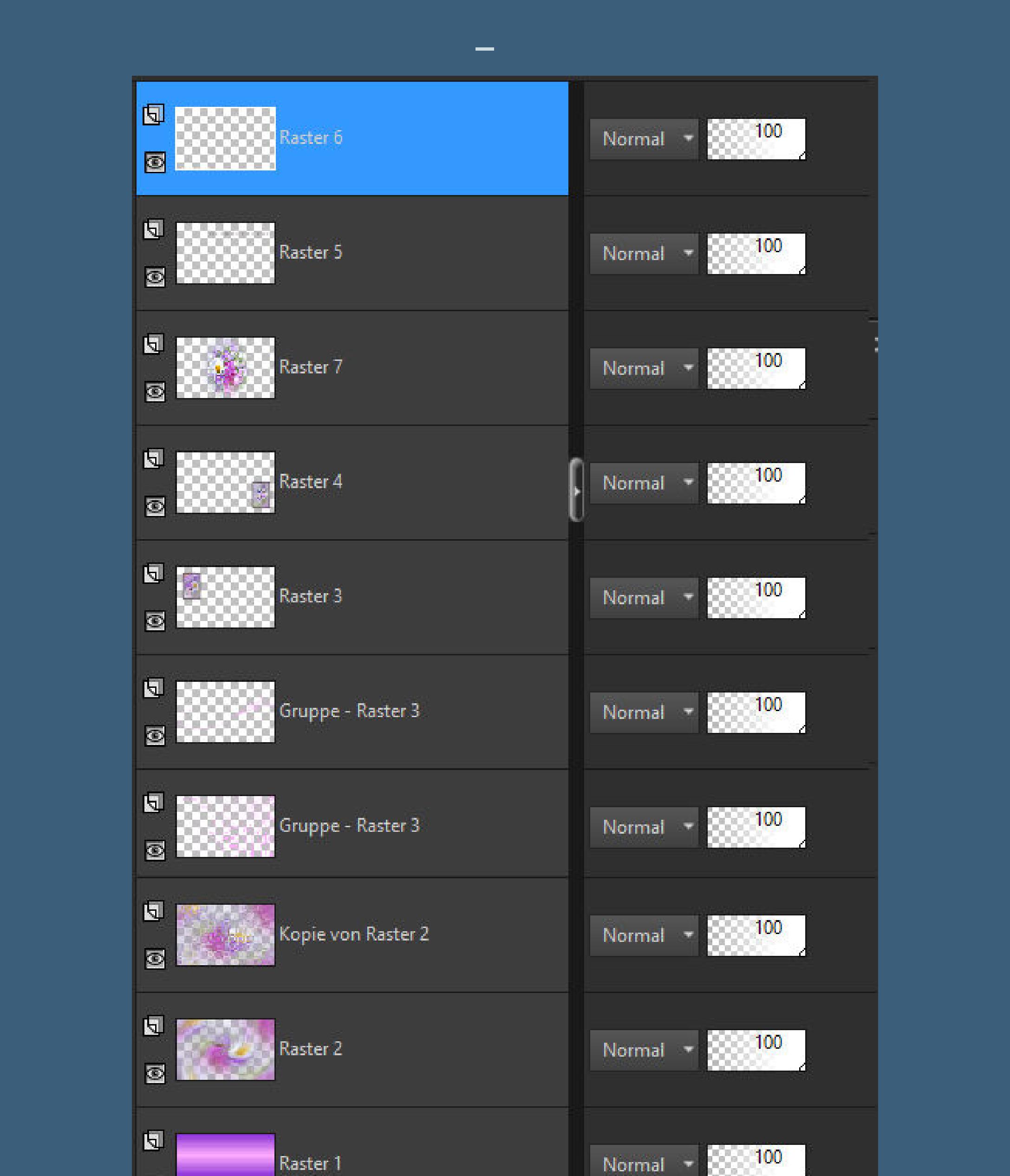

**alle Ebenen zusammenfassen–kopieren Rand hinzufügen–1 Px helle Farbe Rand hinzufügen–4 Px dunkle Farbe Rand hinzufügen–1 Px helle Farbe**

Ō

**Punkt 10 Auswahl alles Rand hinzufügen–50 Px helle Farbe Auswahl umkehren–einfügen in die Auswahl Einstellen–Unschärfe–Strahlenförmige Unschärfe wdh.**

**Kanteneekte–nachzeichnen Auswahl umkehren**

### **Punkt 11 Schlagschatten 0/0/100/50 Auswahl aufheben Plugins–AAA Frames–Foto Frame**

|               |                      | FOTO FRAME  |      |                              |
|---------------|----------------------|-------------|------|------------------------------|
| Width 4       |                      |             |      | 15<br>$\mathbf{F}$           |
| Brightness 1  |                      |             |      | $\blacktriangleright$        |
| <b>Stroke</b> | $\blacktriangleleft$ |             |      | $\mathbf{E}$<br>ļО           |
| Matte         | $\mathcal{A}$        |             |      | $\left  \cdot \right $<br>10 |
| Red 1         |                      |             |      | $\blacktriangleright$        |
| Green 1       |                      |             |      | $\blacktriangleright$<br>IJ  |
| Blue 1        |                      |             |      | $\blacktriangleright$<br>10  |
| Opacity       | $\ddot{\mathbf{C}}$  |             |      | 100<br>$\blacktriangleright$ |
|               | Negative             | More Shadow | Save | Load                         |
|               | Default              |             | OK.  | Cancel                       |

**kopiere einen der beiden Texte–einfügen auf dein Bild Schlagschatten 2/2/100/10 setz dein WZ und das Copyright aufs Bild Rand hinzufügen–1 Px helle Farbe und als jpg speichern.**

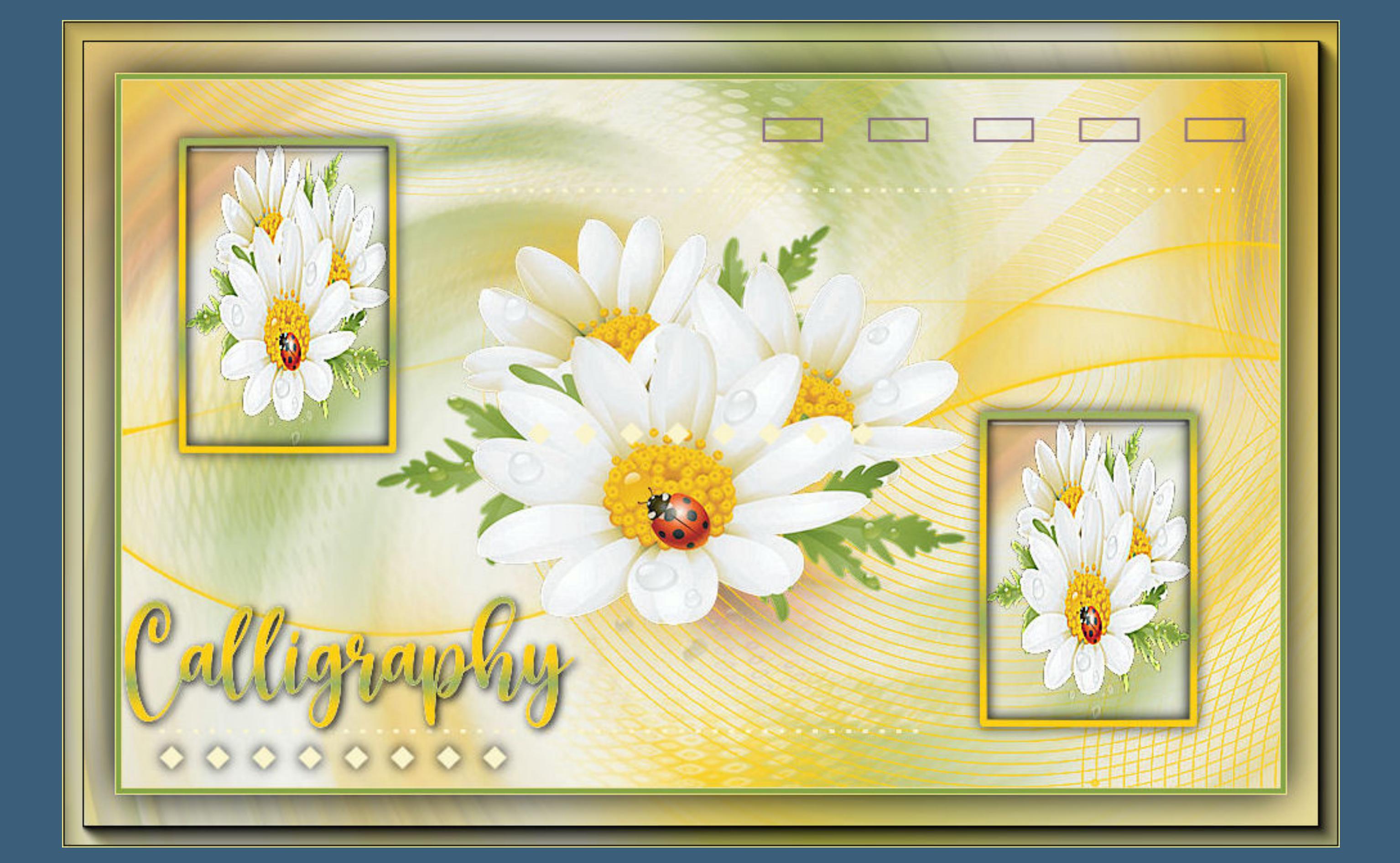

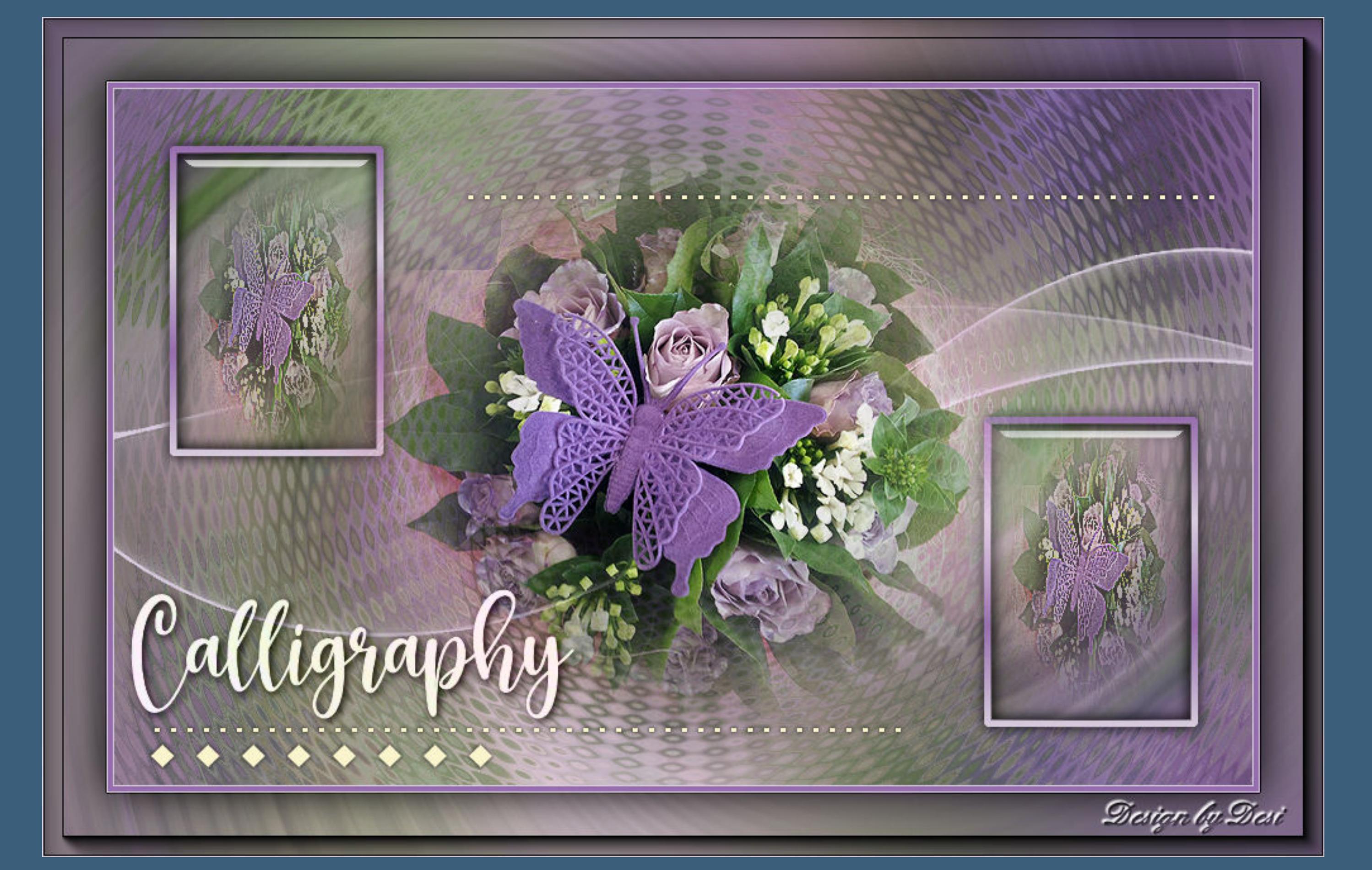

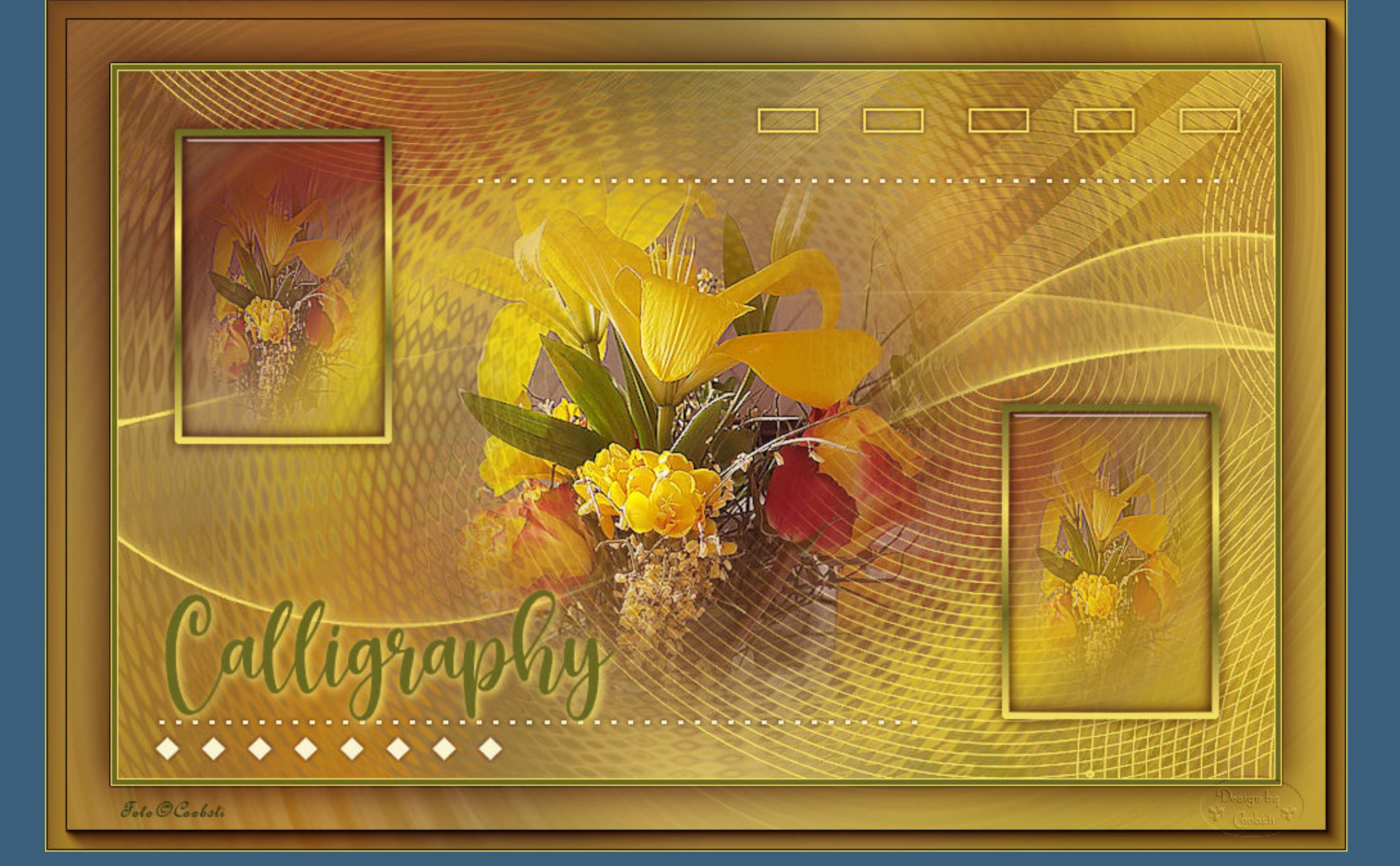

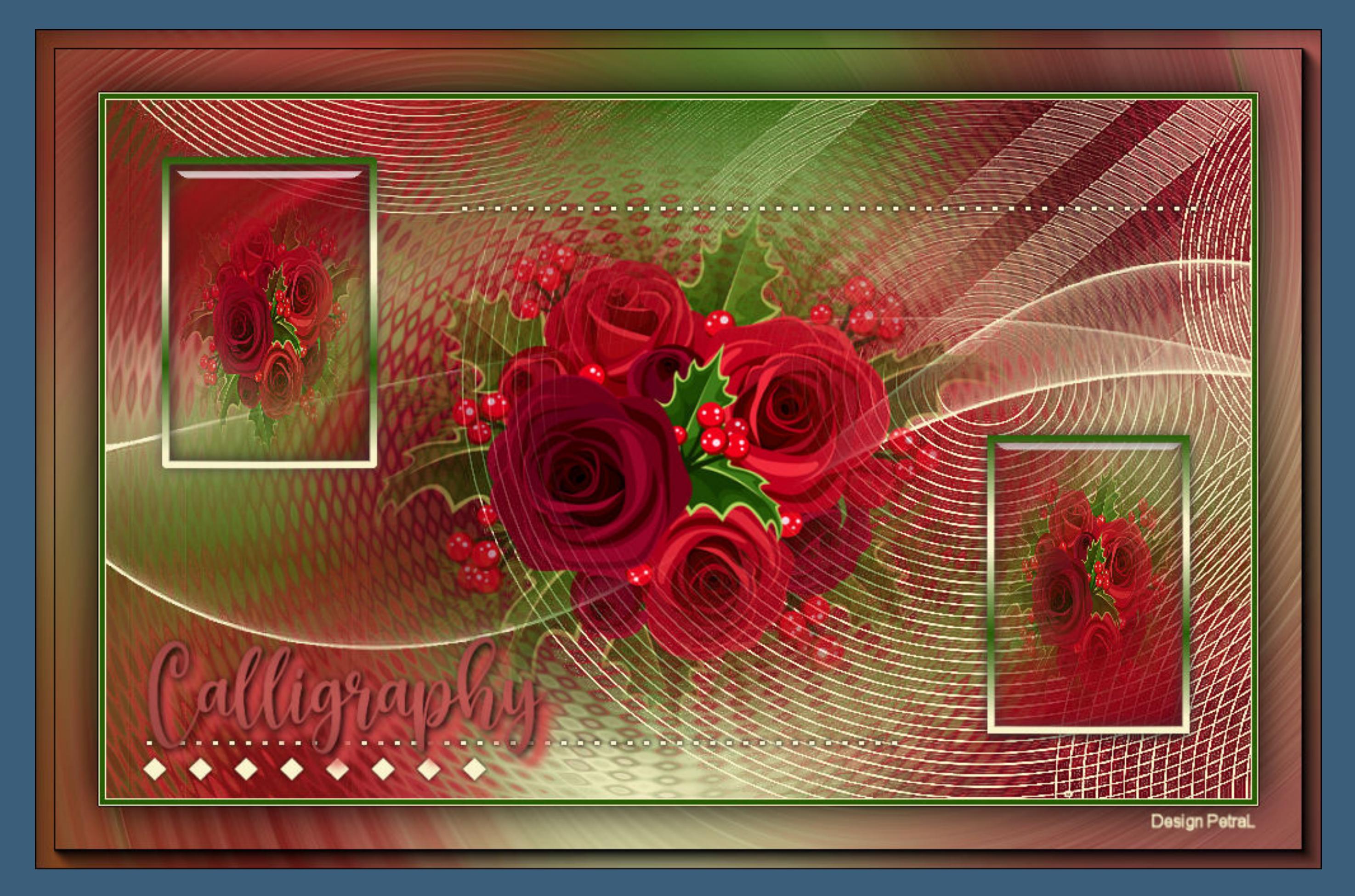

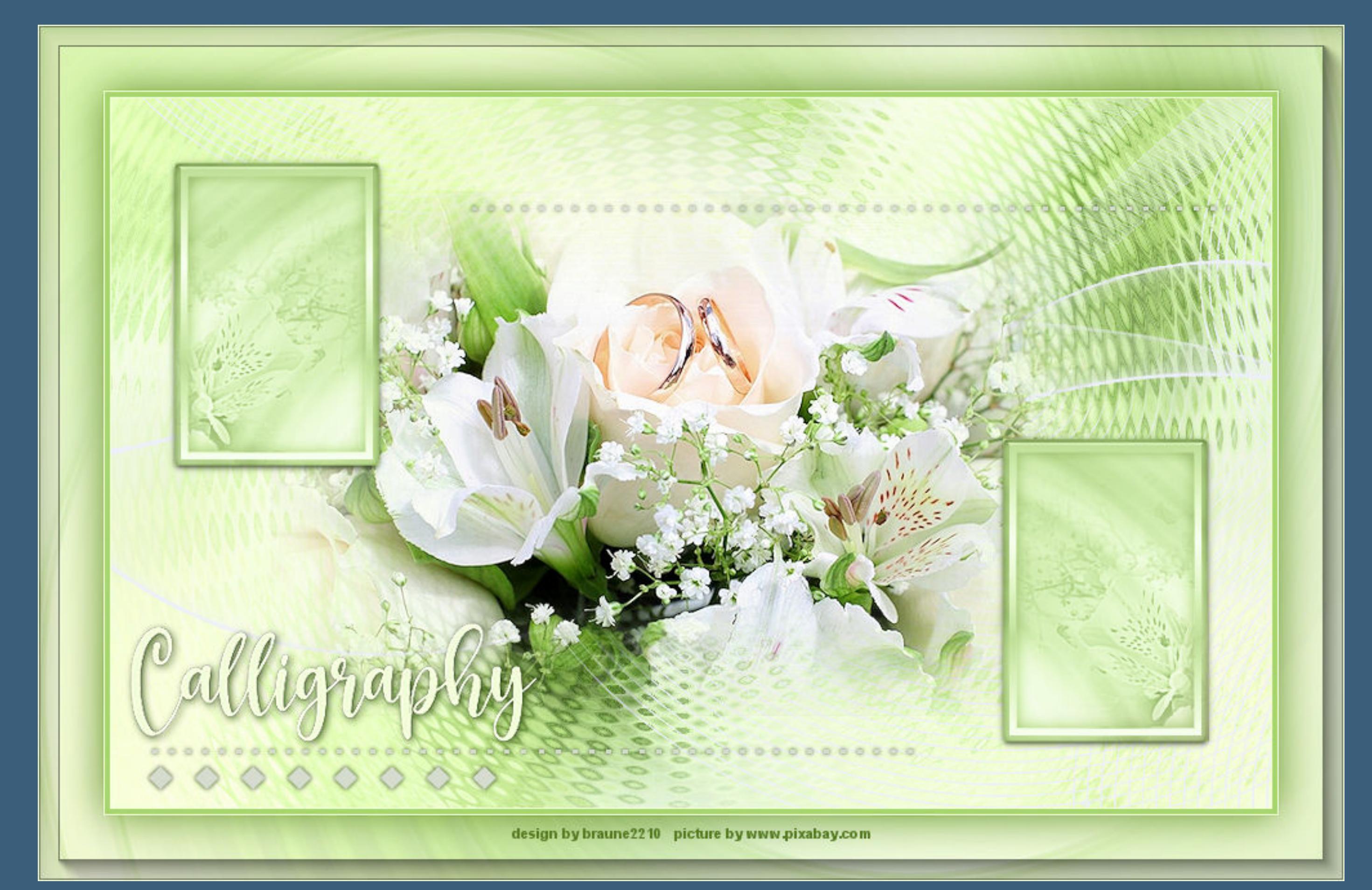